## 1. Einleitung

Am PC hat sich das PDF-Format (Portable Document Format) von der Firma Adobe als Standard-Format für den Datenaustausch entwickelt. Viele Firmen im Internet stellen ihre Informationen , zB Handbücher, Anleitungen, etc als PDF-Dokumente auf Ihre Homepage. Diese Dokumente kann man sich herunterladen und auf dem eigenen PC abspeichern.

Der Vorteil dieses Formats ist, dass es ein Dokument quasi wie gedruckt darstellt, deutlich weniger Speicherplatz braucht (es ist ja "nur" ein Ausdruck), das Dokument [in der Regel] im PDF-Format nicht verändert werden kann und das Leseprogramm kostenlos ist.

Da die PDF-Datei quasi ein elektronischer Ausdruck ist, kann man sich häufig den echten Papierausdruck sparen.

Zum Anzeigen der PDF-Datei ist ein Leseprogramm notwendig, im Fachchargon ein "PDF-Leser" (engl: "PDF-Reader) wie z.B. "Adobe Reader" oder "Foxit Reader" (-> siehe Abschnitt 3). Wenn Sie bereits ein PDF-Leseprogramm installiert haben, können Sie den Abschnitt 3

überspringen. Erkennen kann man den Adobe Reader z.B. am Programm-Symbol .

Zum Erstellen braucht man z.B. das Programm "Adobe Acrobat" (kostenpflichtig), das Büro-Paket Open-Office (kostenlos), neuere Microsoft Office-Versionen (kostenpflichtig) oder das Druck-Programm PDFCreator (für Privatanwender kostenlos).(siehe Abschnitt 4).

# 2. Installation eines Programmes nur mit Administrator-Rechten

Programme können nur von einem Benutzer mit Administrator-Rechten installiert werden. Wenn es nur einen Benutzer am PC gibt, hat dieser in der Regel solche Rechte. Wenn nicht, kommt eine Fehlermeldung bei der Installation, die auf diese fehlenden Rechte hinweist. Man muß dann auf einen Benutzer mit Administrator-Rechten umschalten.

Warnfenster z.B. bei Foxit Reader Installation:

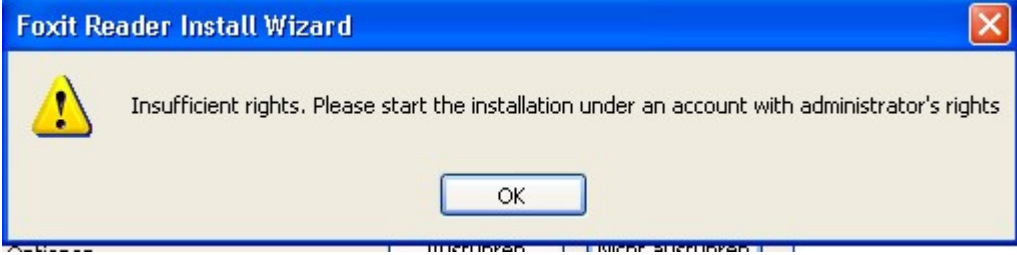

## 3. PDF-Reader installieren

PDF-Reader sind in der Regel kostenlos, da die Firma Adobe ihr Programm zum Lesen des eigenen Formates im Internet auf der Homepage zum Herunterladen [engl., Download"] kostenlos bereitstellt. (Hintergründe zum PDF-Format können bei Wikipedia abgerufen werden.) Achtung: auf diesen Seiten werden keine Nutzerdaten und keine Kosten erhoben. Falls derartige Abfragen auf Downloadseiten erscheinen, sollten hier keine Daten eingegeben werden!

Die nachfolgenden Links zeigen die Homepages der Programme

### 3.1 Adobe Reader: www.adobe.com/de

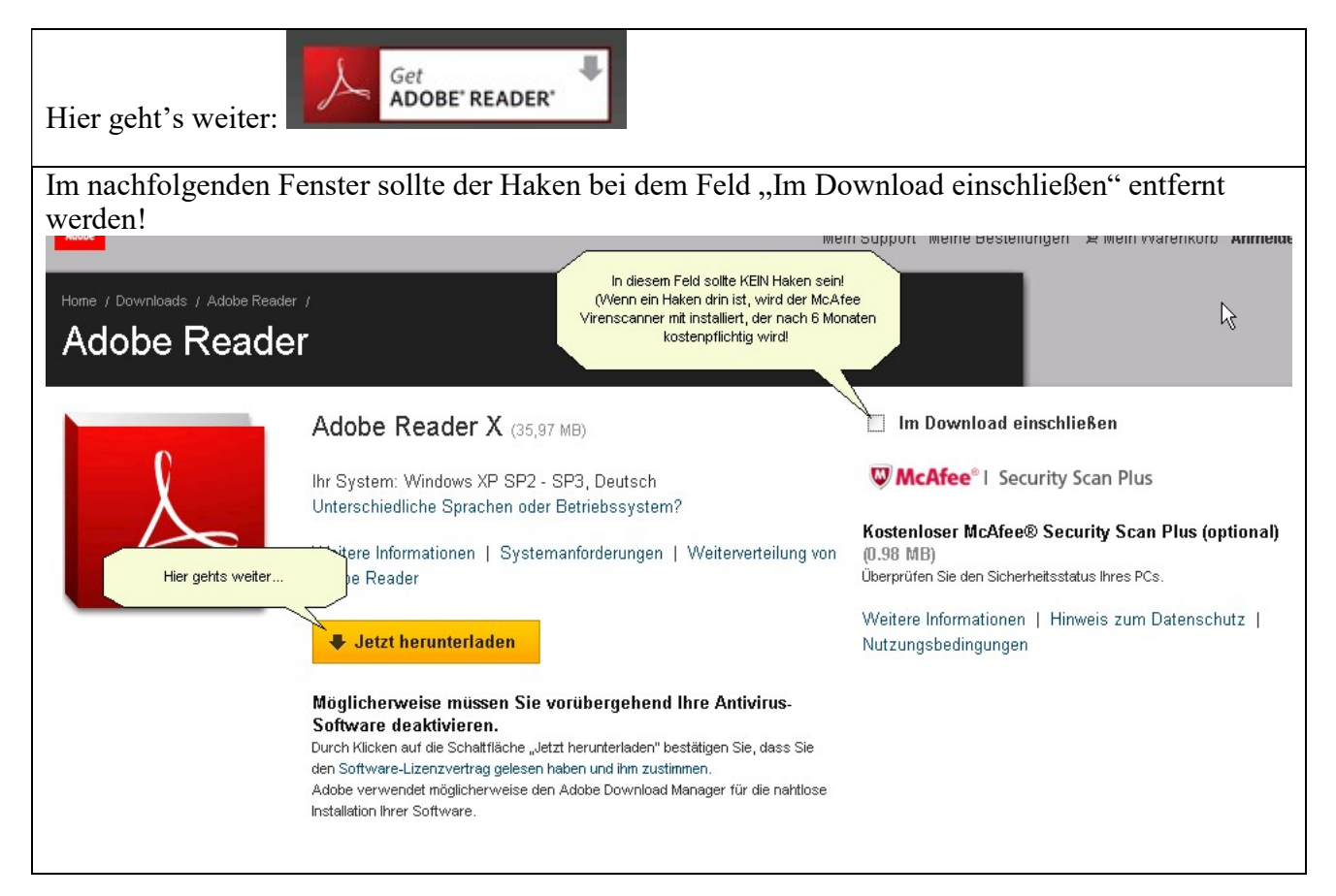

Die weiteren Schritte werden auf den Folgeseiten der Installationsroutine dargestellt: Zuerst wird ggf ein Programm ActiveX installiert, welches für die eigentliche Programminstallation von Adobe Reader benötigt wird. Dies muß ermöglicht werden…

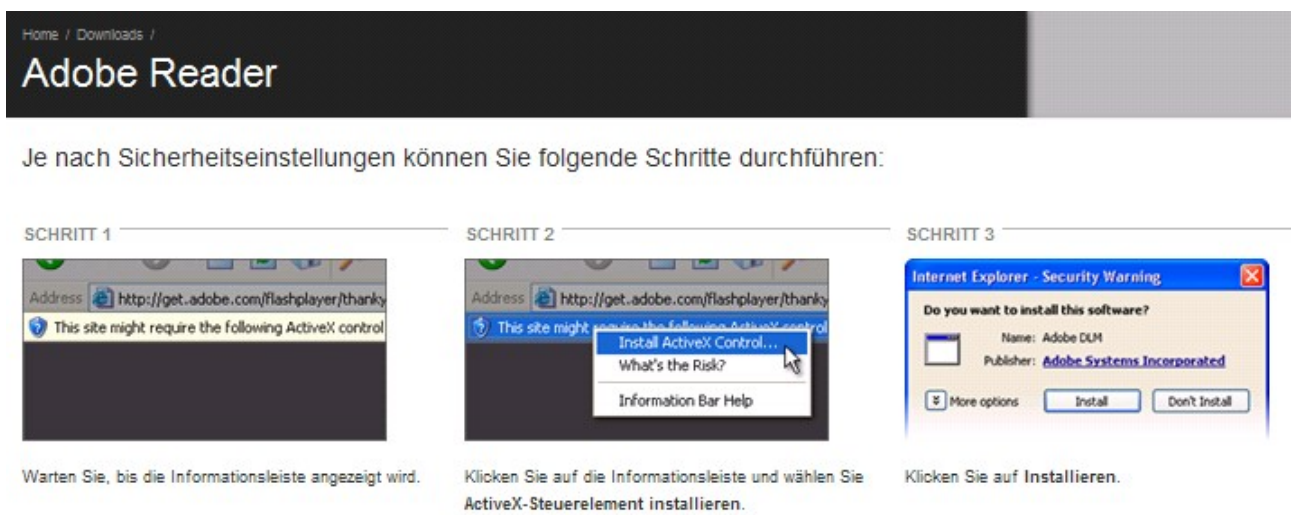

Bei der eigentlichen Programminstallation sind in der Regel keine Änderungen der voreingestellten Einträge notwendig.

Nach Beendigung der Installation gibt es einen Programmeintrag und ein Icon zum Adobe Reader:

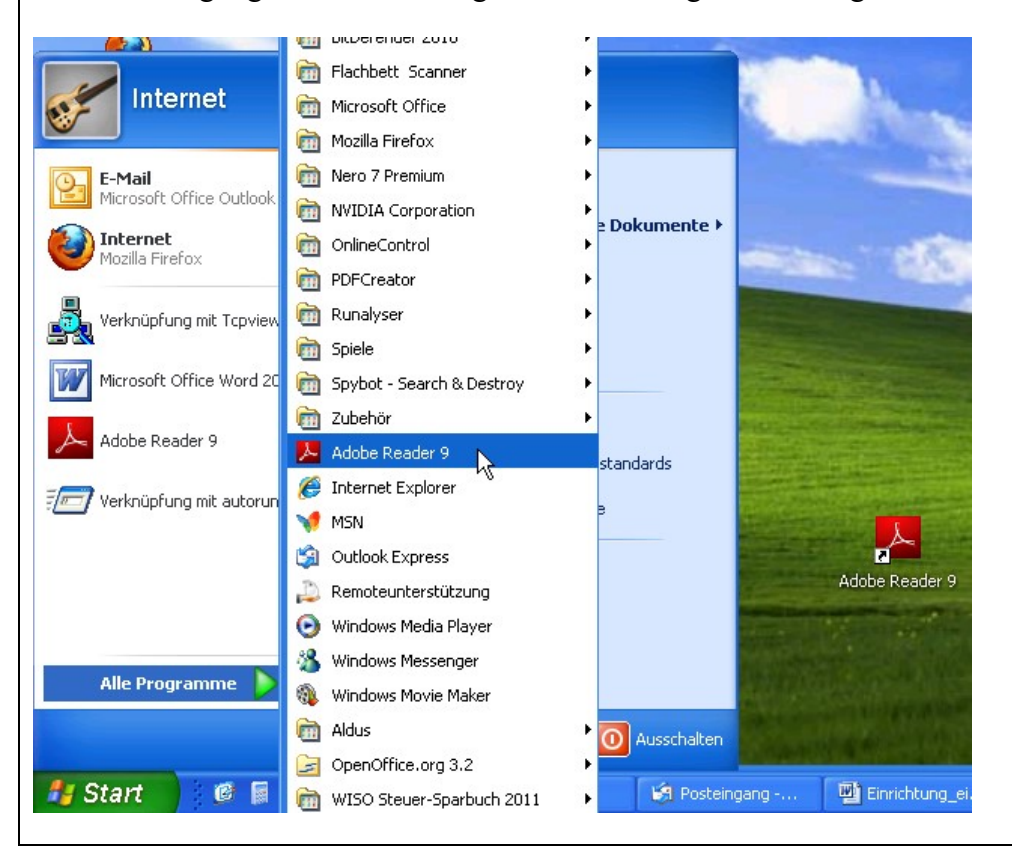

3.2 Foxit Reader: www.foxitsoftware.com/downloads/index.html

Nach dem Anwählen der Programmversion

#### **Foxit Reader**

Product Name

Foxit Reader 4.3 (exe [NEW]

kommt die Sicherheitswarnung. Hier ist AUSFÜHREN zu wählen…

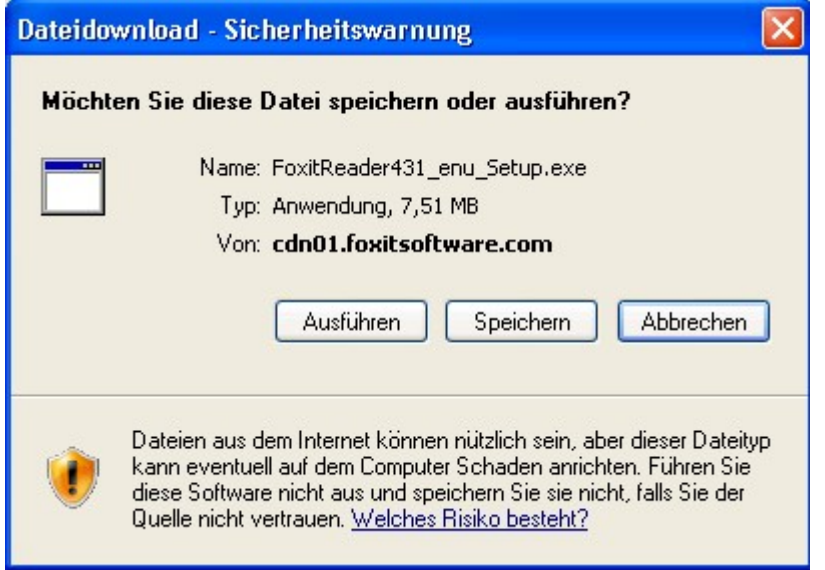

Die weitere Sicherheitswarnung ist erneut mit AUSFÜHREN zu bestätigen…

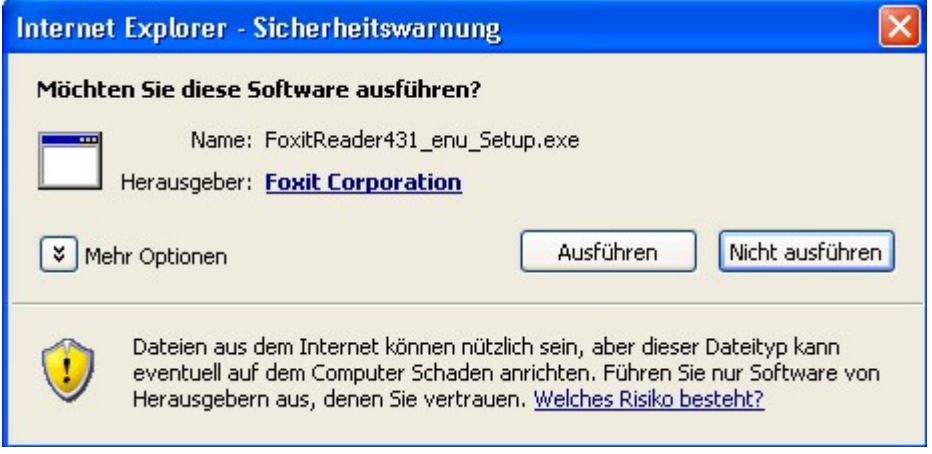

# 3. PDF-Drucker unter PDF-Creator installieren

Die Homepage des Herstellers ist unter der GUNNET-Homepage bei den WebLinks http://html.gunnet.de/cms/index.php/weblinks an Stelle 16 zu finden:

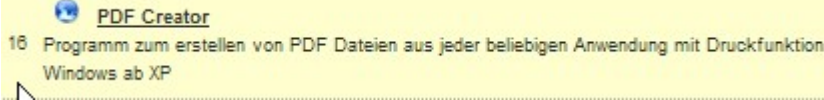

Nach der Installation hat man einen Eintrag in den Programmen und einen neuen Drucker "PDF-Creator"

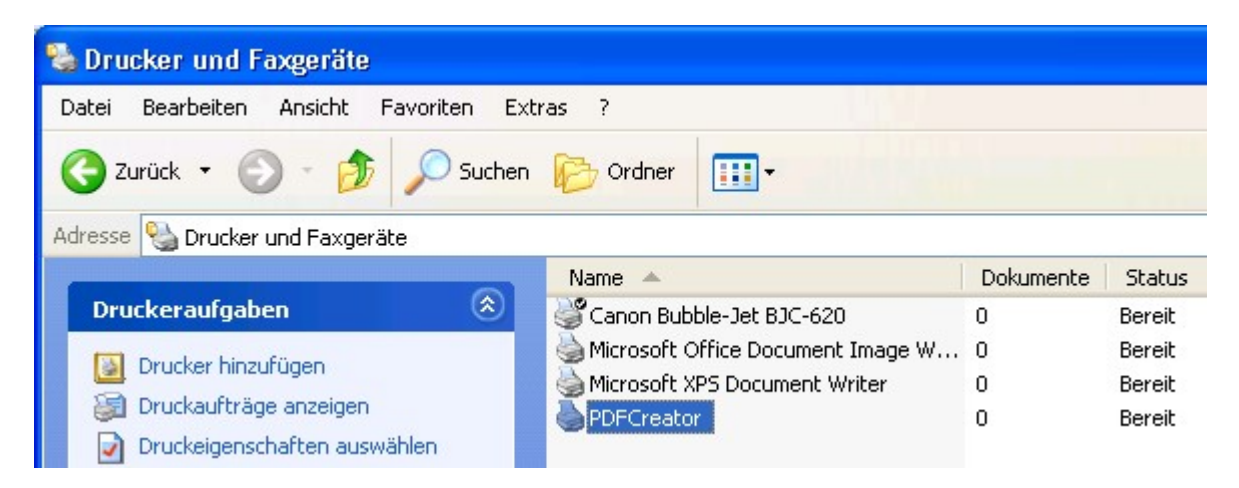

Im Druckmenü beim Ausdruck eines beliebigen Dokumentes erscheint der Drucker "PDF-Creator" Unter EIGENSCHAFTEN kann dieser Drucker wie andere Drucker auch auf die Seitengröße, etc eingestellt werden…

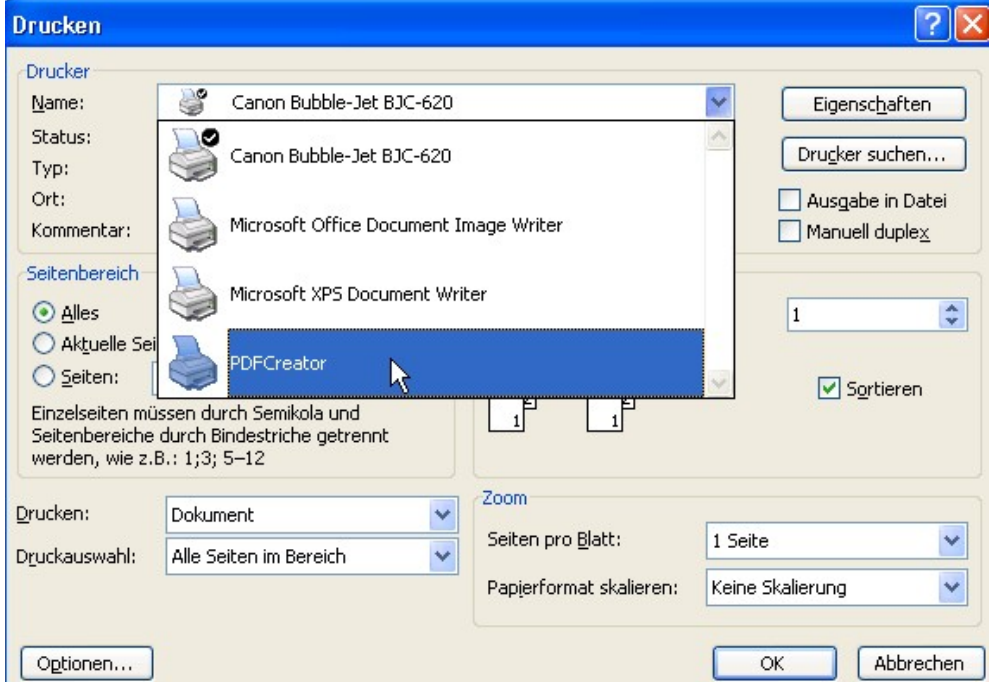

Im PDF-Dokument können verschiedene Hintergrund-Infos abgelegt werden.

Der Dokumententitel ist in der Regel auch der Dateiname. Unter EINSTELLUNGEN können Details des Dokuments festgelegt werden. Normalerweise muß man hier nichts verändern und kann gleich auf SPEICHERN weitergehen.

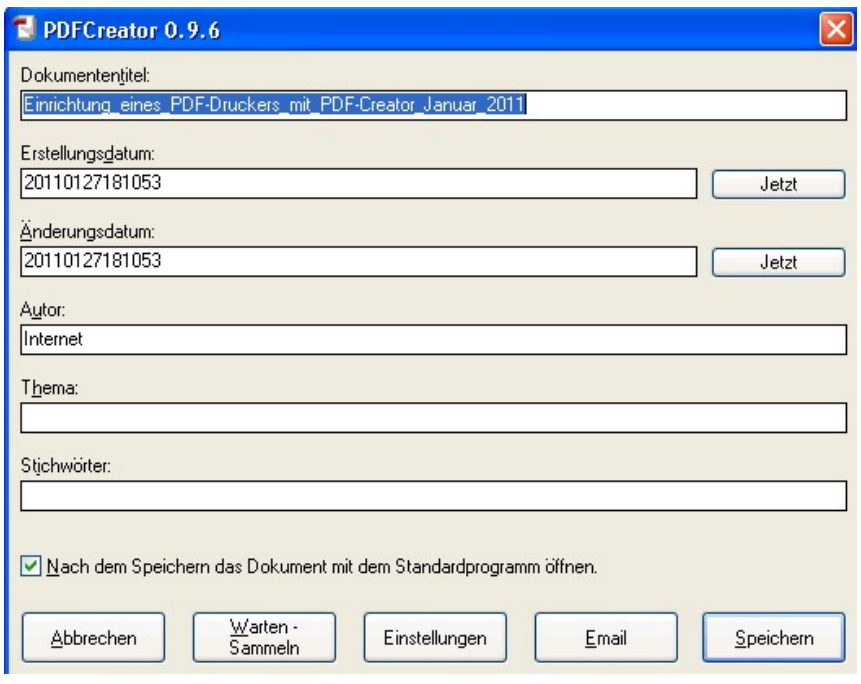

Der Dateiname zum Speichern kann noch mal modifiziert werden. Auch hier ist in der Regel keine Änderung notwendig.

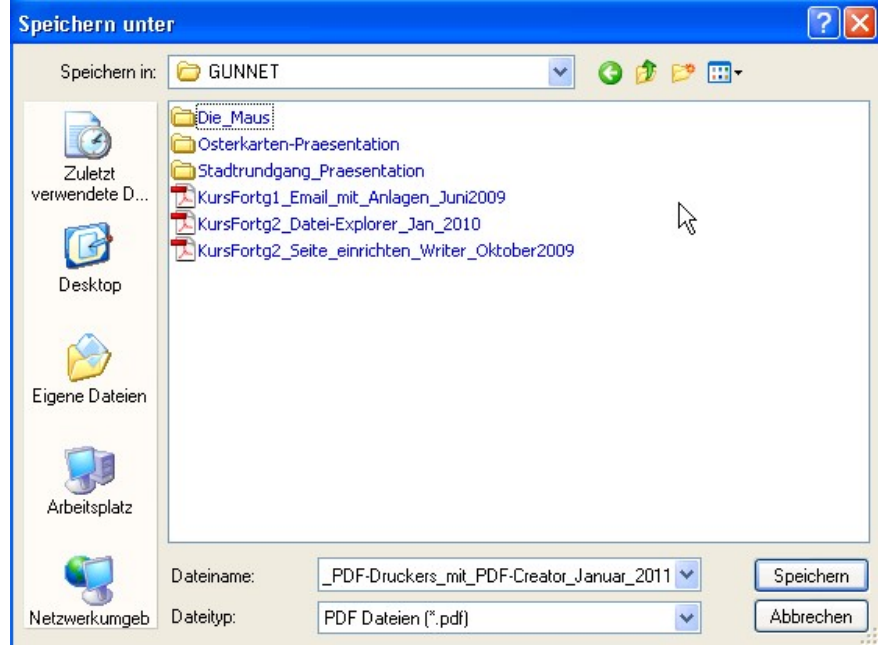

Das Arbeiten des PDF-Creators wird über ein animiertes Fenster dargestellt. Nach der Fertigstellung wird das Dokument im entsprechenden Leseprogramm angezeigt, wenn der Haken (siehe vorletztes Fenster unten links) gesetzt wurde.